# Submit a OneDrive Turnitin Assignment

## Navigate to the desired assignment, click **Upload Submission**

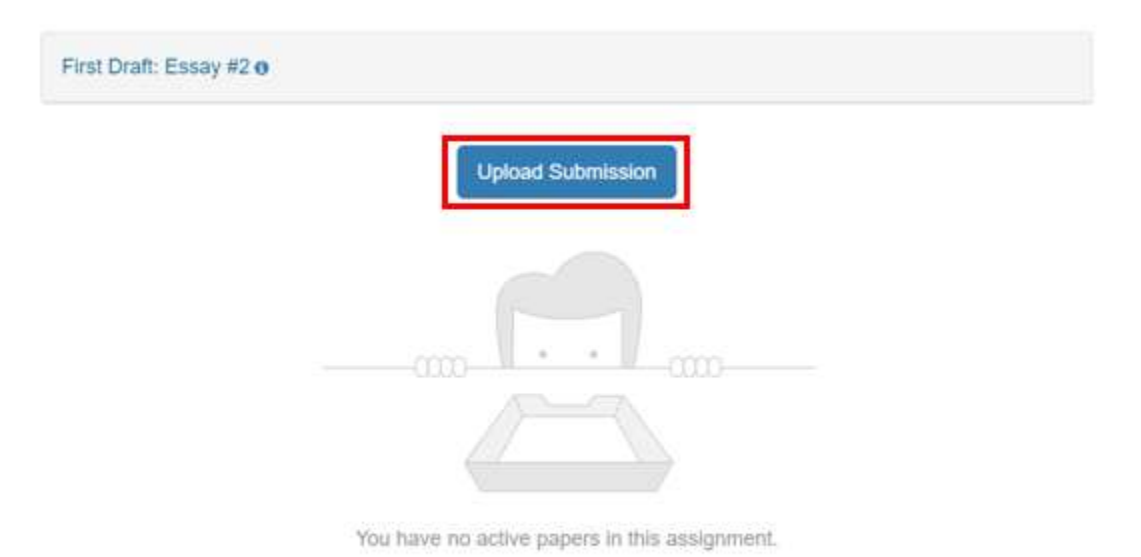

Select the **Cloud Submission** dropdown menu

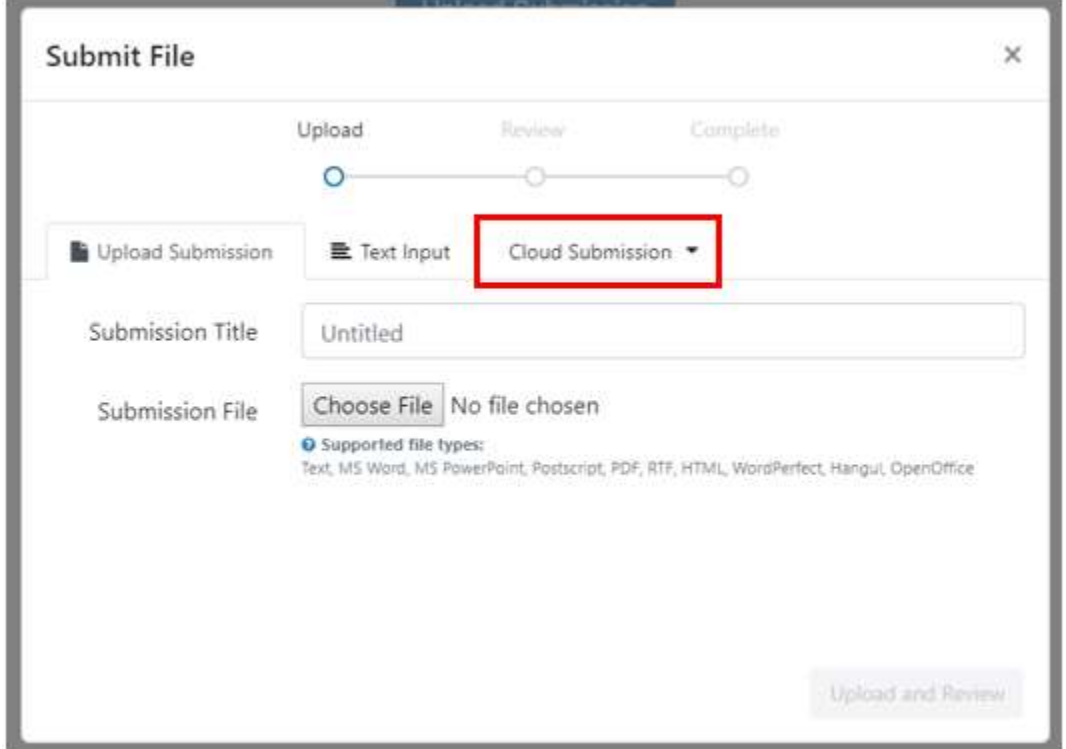

#### Select **OneDrive**

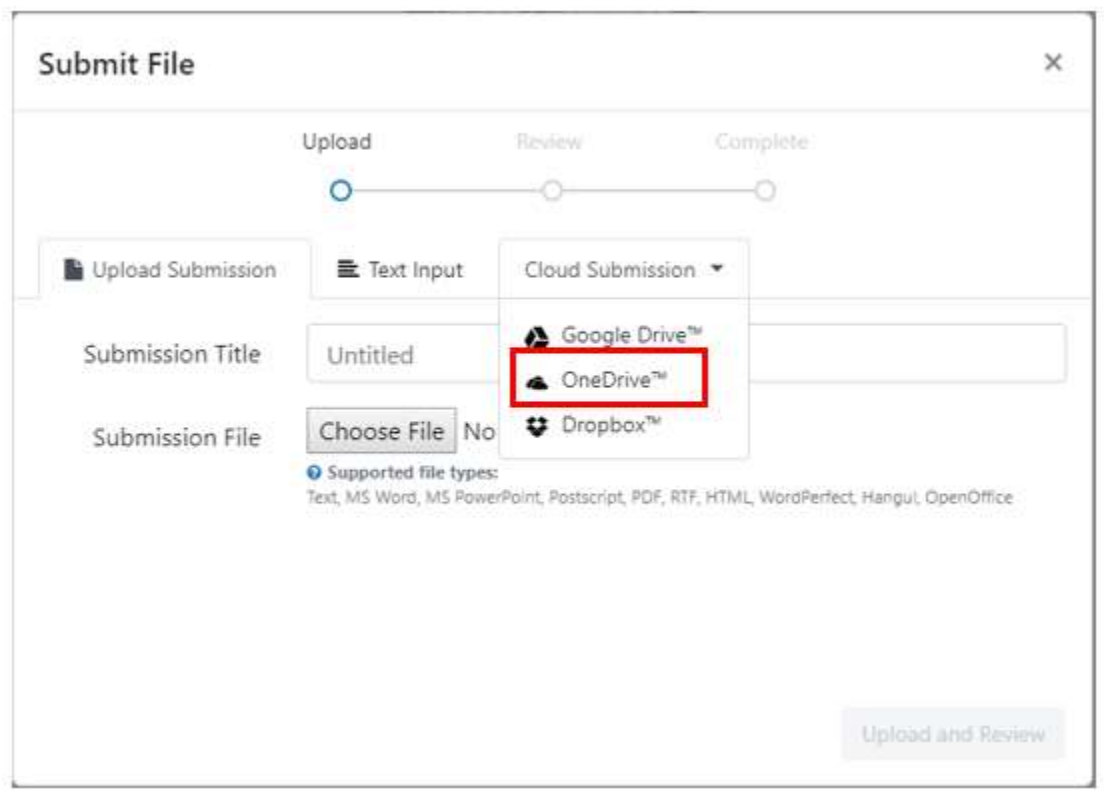

### Click the document that you want to submit

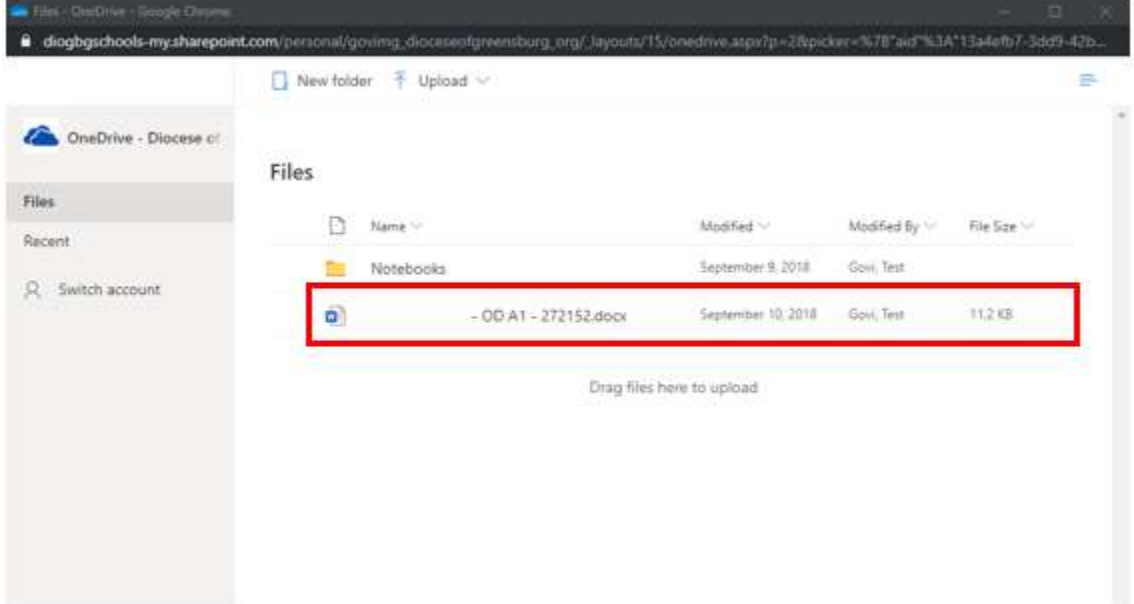

Once you click the document, you will see a blue checkmark next to the document

## **Files**

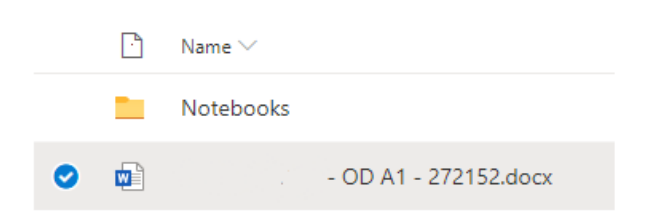

# Click **Open**

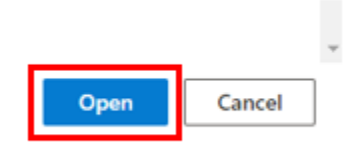

You will see a message that your document is **Uploading…**

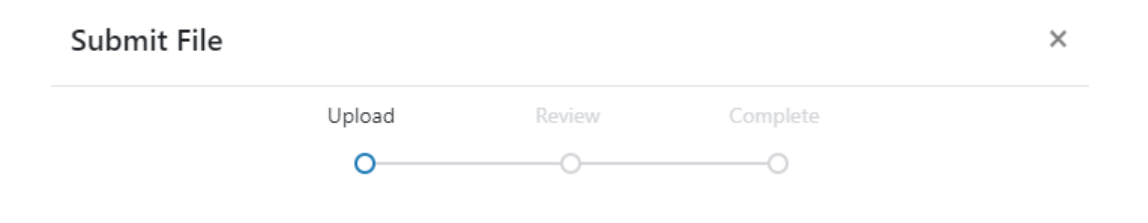

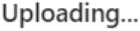

#### Click **Submit to TurnItIn**

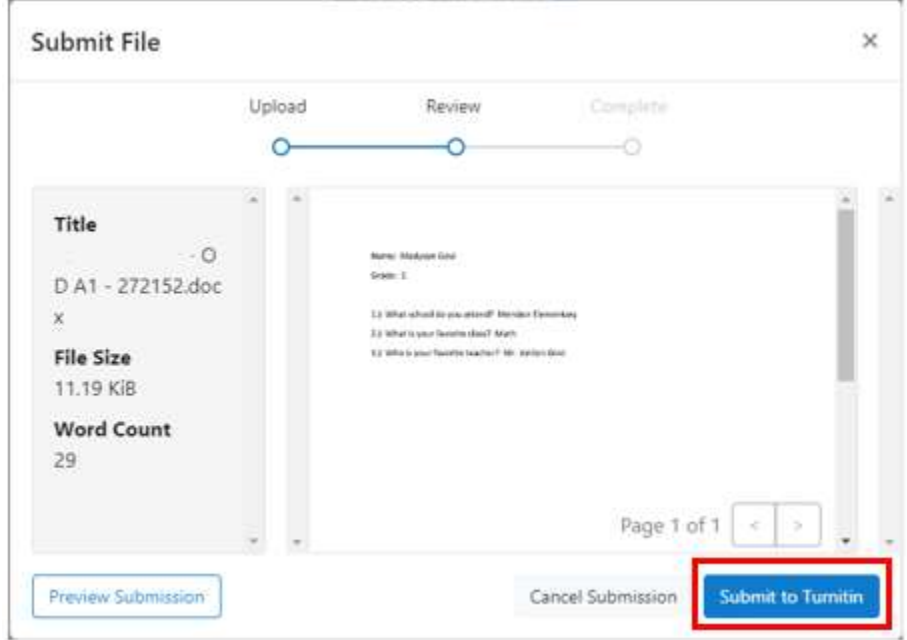

You will see a confirmation message that the OneDrive document submission is complete

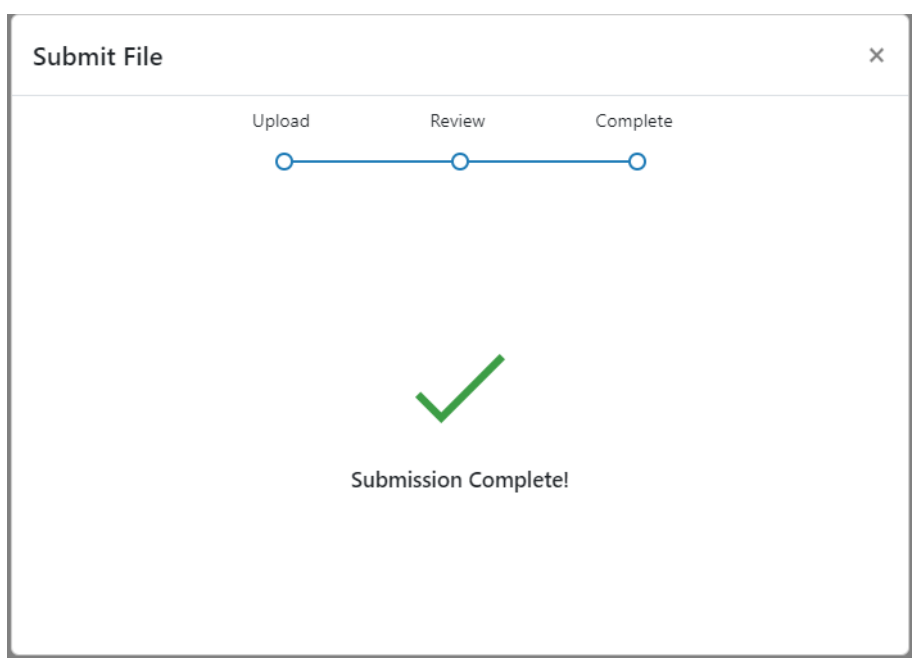